# **TRACKING YOUR WEBSITE WITH** GOOGLE ANALYTICS

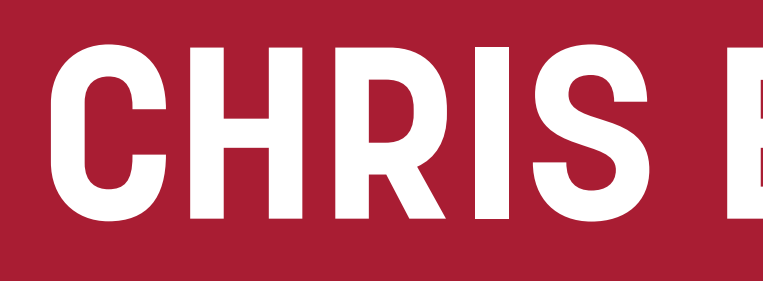

## CHRIS EDWARDS

## **Hi, I am Chris Edwards** Data Nerd & Agency Owner

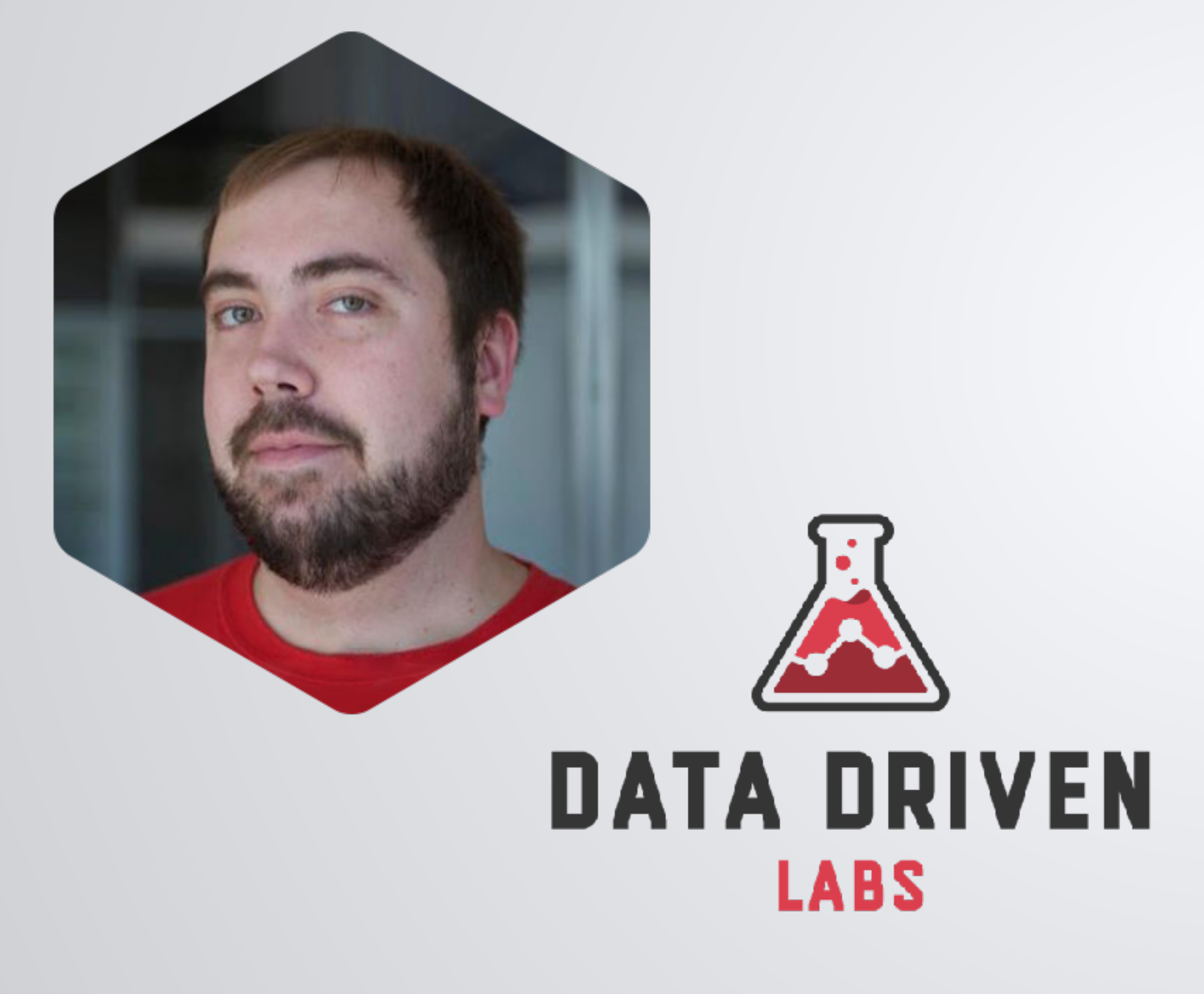

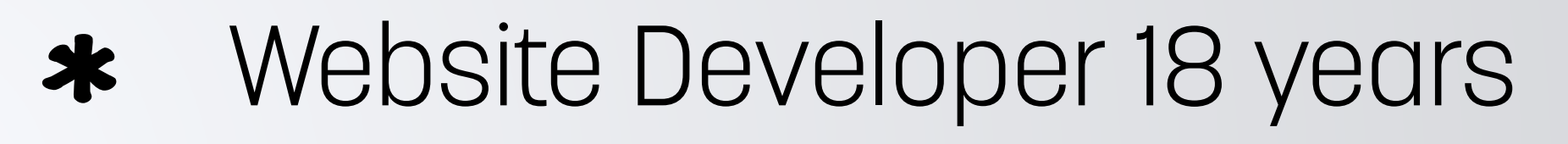

- WordPress Developer 6 years  $\ast$
- Google Analytics 13 years  $\ast$
- Digital Marketer/SEO 11 years  $\ast$
- Data Nerd my entire life  $\ast$

## **Twitter: @ChrisEdwardsCE**

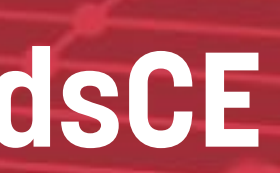

## **Outline For Today's Talk**

- Installation (WordPress)
- Audience Reports
- Acquisition Reports
- Filters & Segments
- Event Tracking
- Goal Tracking
- UTMs

**We have a lot to get through, please hold Questions to the end.**

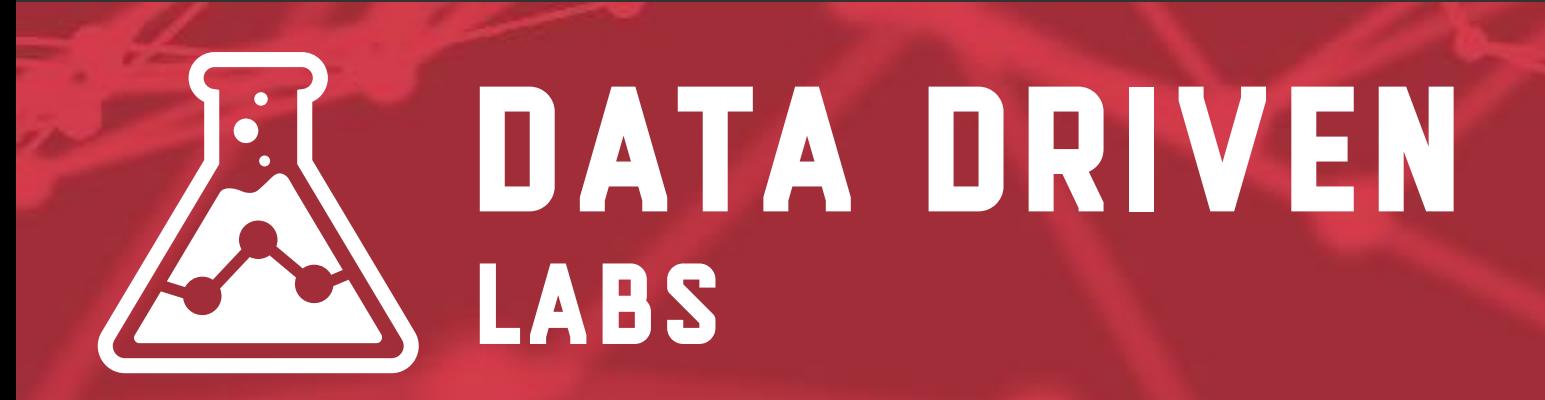

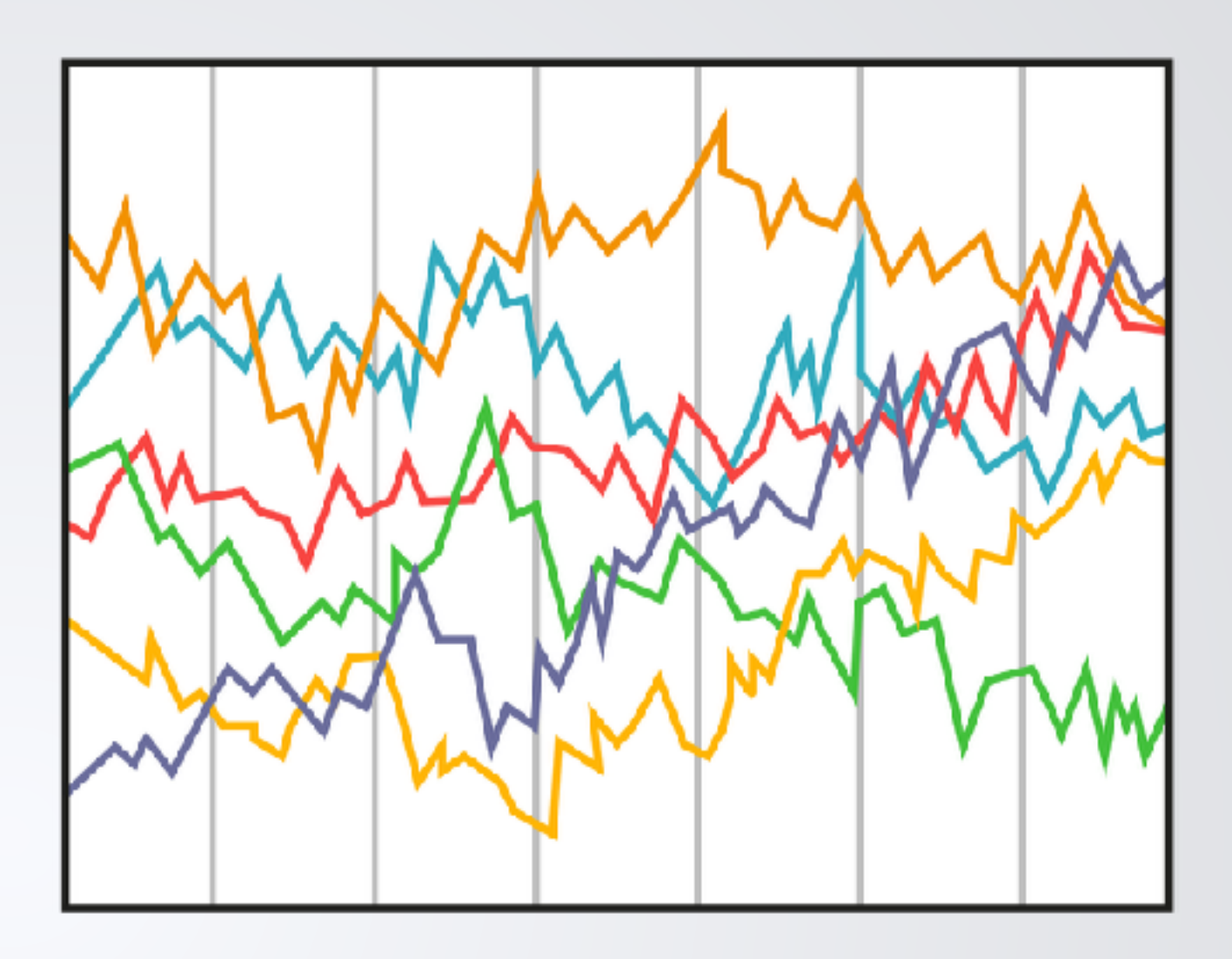

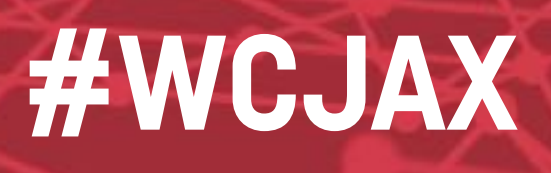

# INSTALLATION

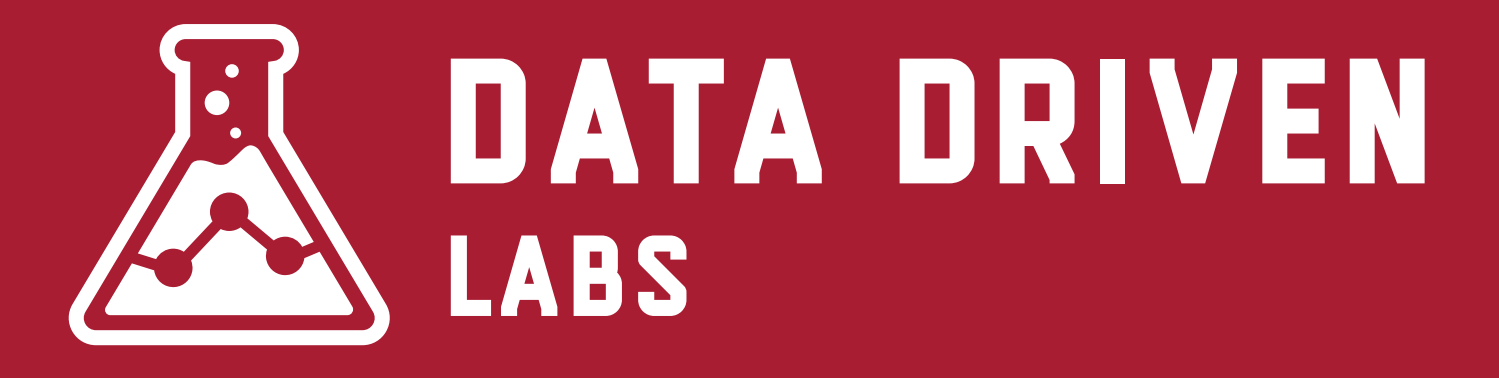

### @ChrisEdwardsCE

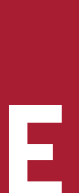

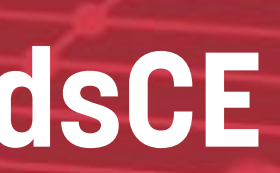

## **Two Methods**

I suggest using Monster Insights if you're a beginner. It has a simple setup process that will walk you through setting up your Google Analytics account and tracking your website.

**Advanced users** can install the Google Analytics code directly or use Google Tag Manager

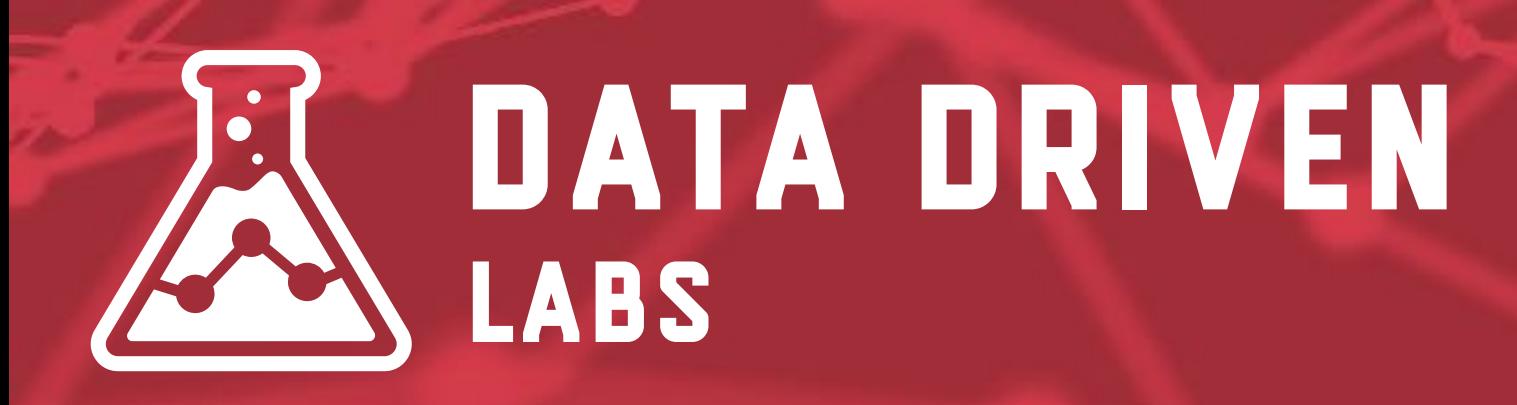

- 
- 
- 
- 
- 

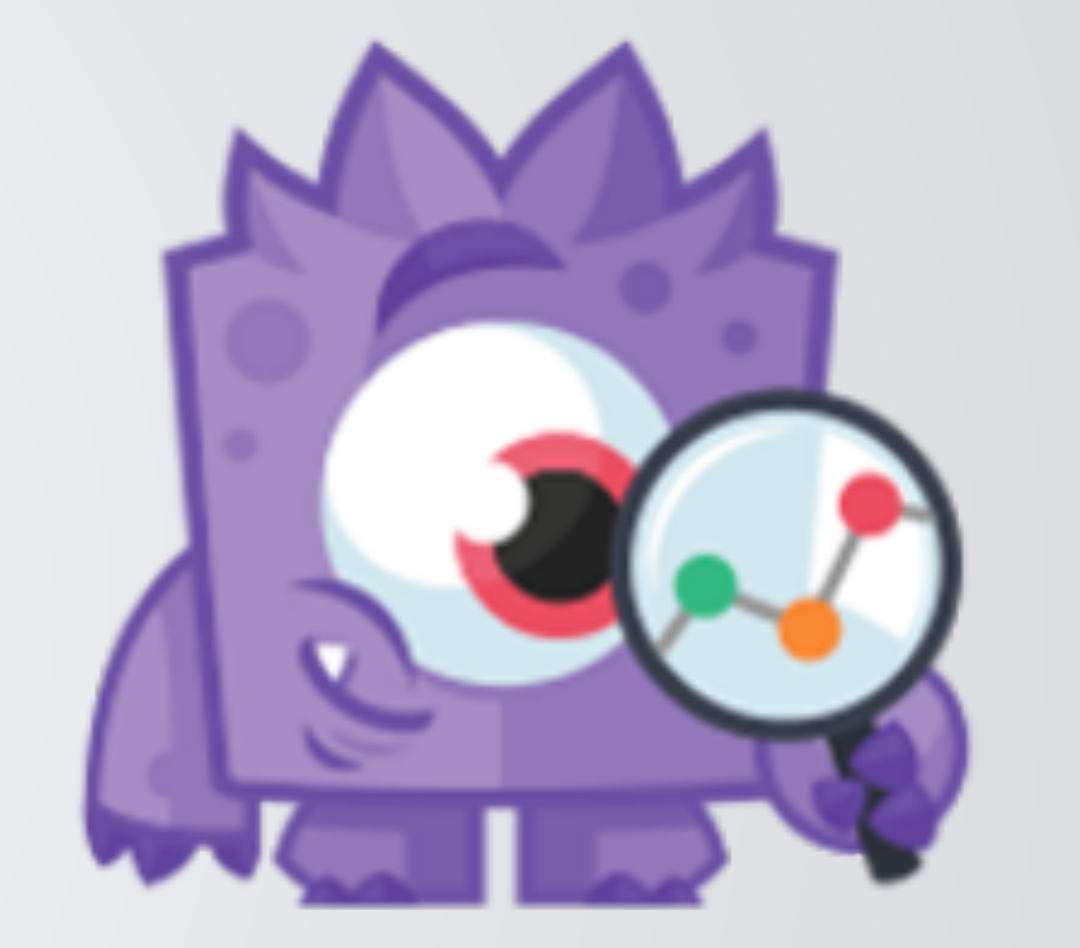

## MonsterInsights

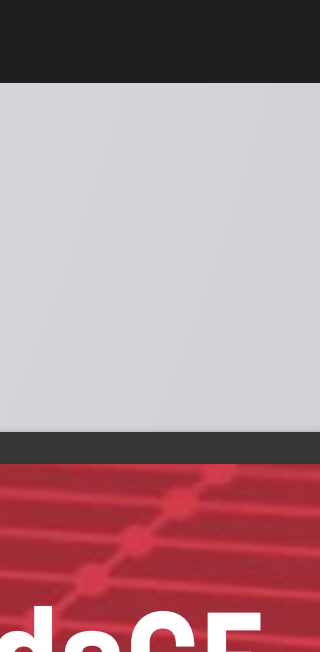

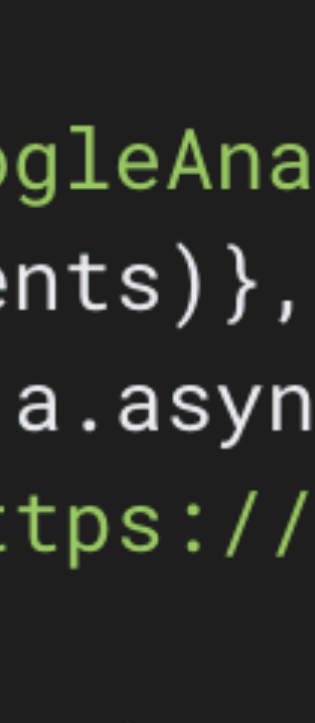

## **Installing Code**

Add the provided code from Google Analytics to the **<head>** of your website.

Most themes have an option or setting that allows you to add scripts to the head section. Check with your theme support on where this can be found.

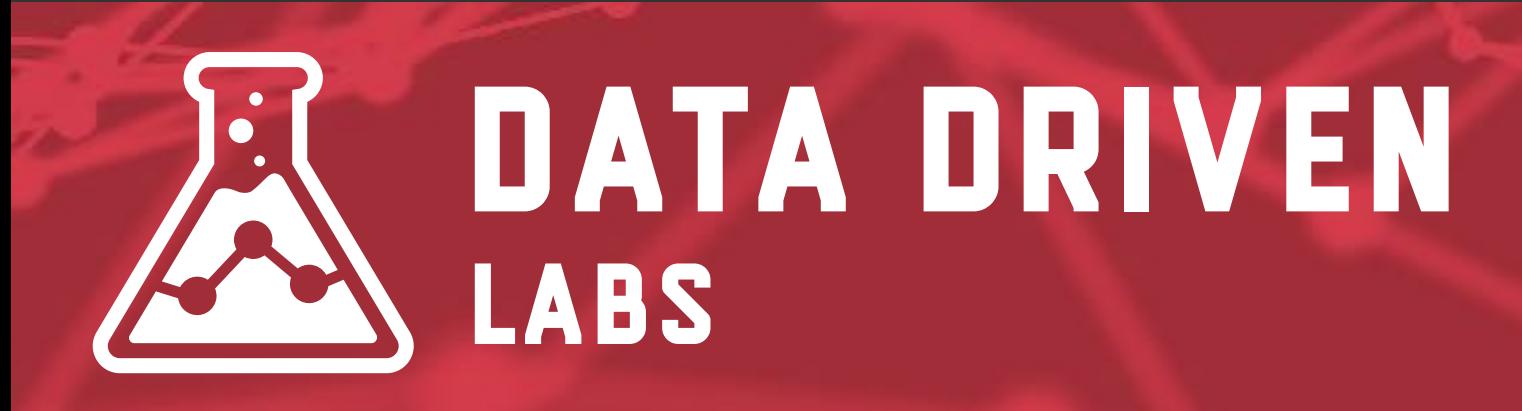

```
\leq \frac{1}{2} -- Google Analytics -->
<script>(function(i, s, o, g, r, a, m)\{i['GoogleAna
(i[r].q=i[r].q||[]).push(arguments)},
m=s.getElementsByTagName(o)[0]; a.asyn
})(window,document,'script','https://
ga('create', 'UA-XXXXX-Y', 'auto');
ga('send', 'pageview');
```
<!-- End Google Analytics -->

 $\langle$  script>

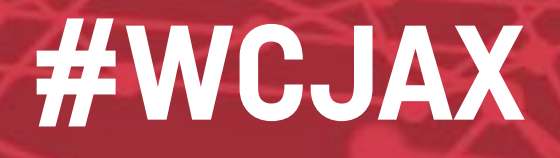

# **AUDIENCE REPORTS**

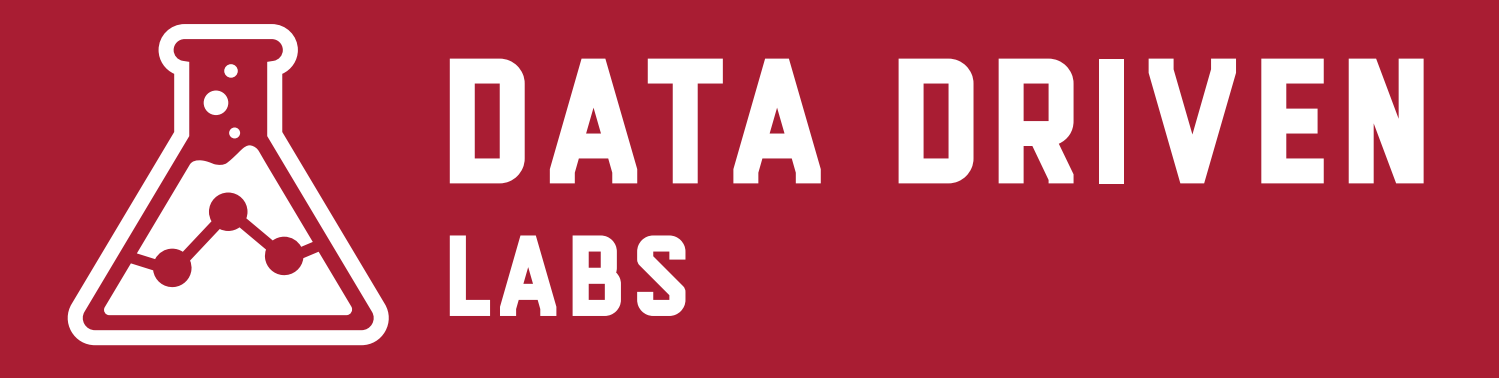

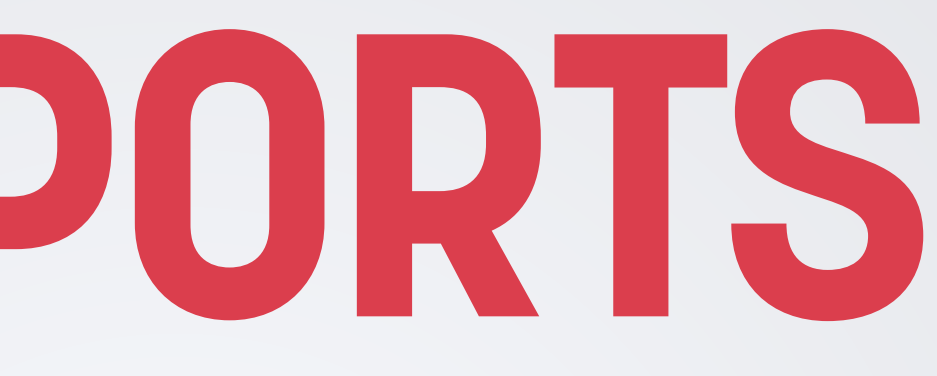

### **@ChrisEdwardsCE**

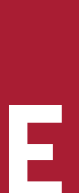

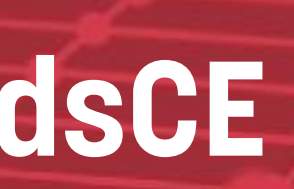

## **Know Your Visitors**

Audience report is the largest section within Google Analytics. It has 15 sub-sections.

These sections show demographics, geo location, technology, interests and more.

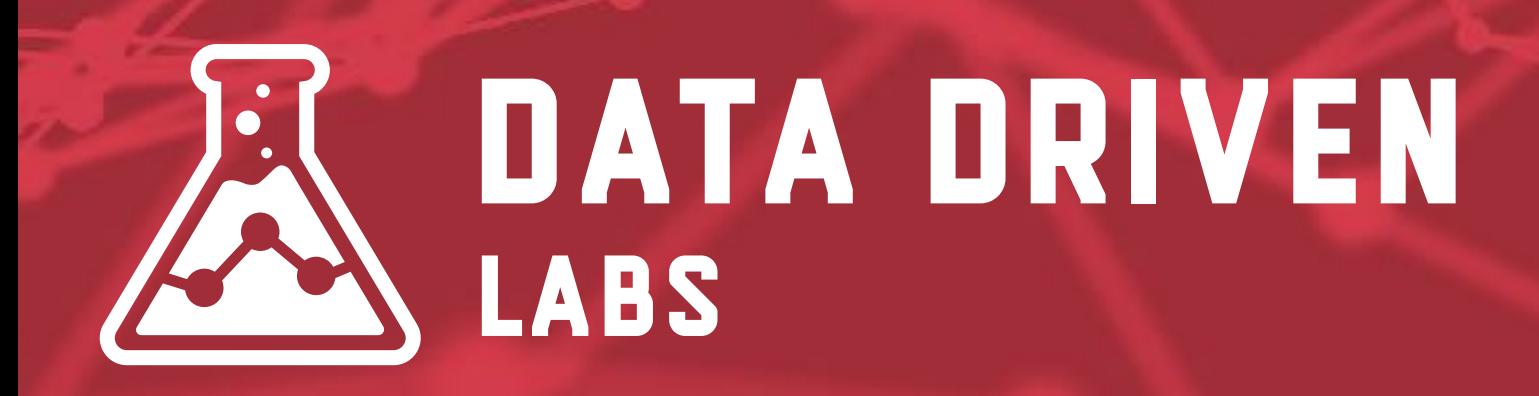

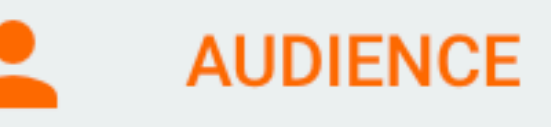

Overview

**Active Users** 

Lifetime Value BETA

**Cohort Analysis BETA** 

Audiences NEW

User Explorer

- Demographics
- Interests
- Geo
- **Behavior**
- Technology
- Mobile

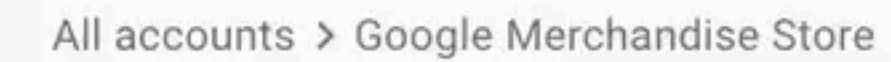

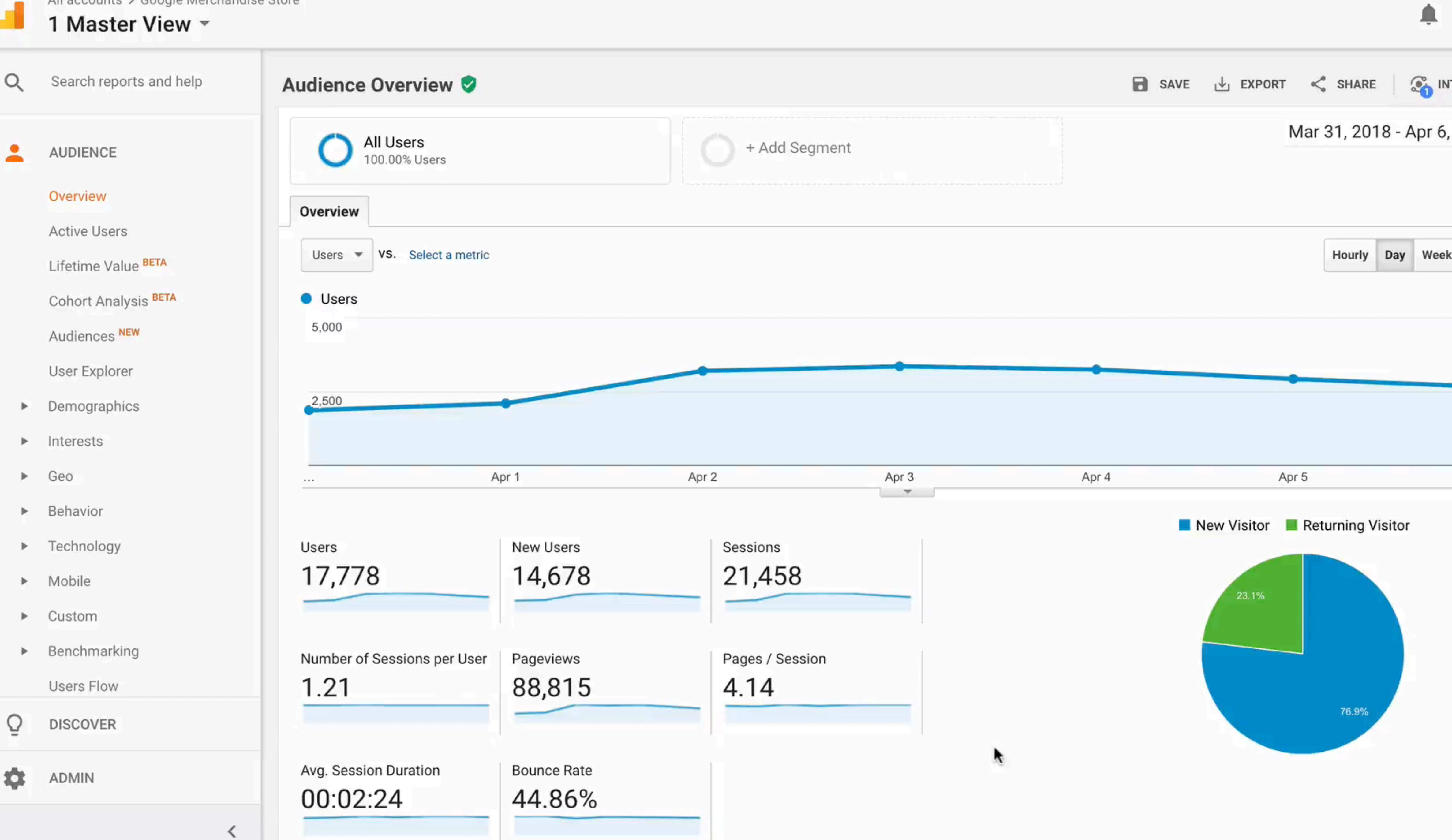

![](_page_8_Picture_77.jpeg)

# **ACQUSITION REPORTS**

![](_page_9_Picture_1.jpeg)

### **@ChrisEdwardsCE**

![](_page_9_Picture_3.jpeg)

![](_page_10_Picture_13.jpeg)

## **Know What Channels Work**

- 
- 

![](_page_10_Figure_7.jpeg)

- Search Console
- Social ▶
- Campaigns

Acquisition reports are where you find out what is driving your traffic and conversions.

Here you can find information about each channel, Adwords, SEO, Social and UTMs (more about that later)

![](_page_10_Picture_3.jpeg)

![](_page_11_Figure_0.jpeg)

# FILTERS & **ADVANCED SEGMENTS**

![](_page_12_Picture_1.jpeg)

### **@ChrisEdwardsCE**

![](_page_12_Picture_3.jpeg)

![](_page_13_Picture_7.jpeg)

## **Filter vs Advanced Segments**

data from ever being saved into a profile.

- **Filter -** A filter is applied to a profile view and is permanent. This stops the
- **Advanced Segment -** An advanced segment allows you to isolate similar visitors into groups. These can be applied to any report without making

![](_page_13_Picture_6.jpeg)

permanent changes to your data.

![](_page_13_Picture_3.jpeg)

![](_page_14_Picture_4.jpeg)

## **How To Create a Filter**

![](_page_14_Picture_13.jpeg)

![](_page_14_Picture_2.jpeg)

![](_page_15_Picture_5.jpeg)

## **How To Create a Filter**

![](_page_15_Picture_1.jpeg)

![](_page_15_Picture_2.jpeg)

![](_page_15_Picture_34.jpeg)

![](_page_16_Picture_6.jpeg)

## **How To Create a Filter**

![](_page_16_Figure_1.jpeg)

![](_page_16_Picture_2.jpeg)

![](_page_16_Picture_47.jpeg)

![](_page_16_Picture_4.jpeg)

![](_page_17_Picture_7.jpeg)

## **How To Create a Filter**

## **Get Custom!**

Go beyond the standard predefined filters and create filters off any dimension of Google Analytics.

![](_page_17_Picture_3.jpeg)

![](_page_17_Picture_5.jpeg)

![](_page_18_Picture_8.jpeg)

## **Filter Examples**

![](_page_18_Picture_41.jpeg)

The best converting user on your site is you! Your internal team doesn't act like typical web users and will alter the metrics that are most reported, including users, sessions, and pageviews.

![](_page_18_Picture_6.jpeg)

![](_page_18_Picture_3.jpeg)

## **Exclude Internal Traffic**

![](_page_19_Picture_7.jpeg)

## **Filter Examples**

![](_page_19_Picture_27.jpeg)

![](_page_19_Picture_5.jpeg)

![](_page_19_Picture_0.jpeg)

## **Exclude Development Sites** Have a development site? Exclude traffic going to that hostname.

![](_page_19_Picture_2.jpeg)

![](_page_20_Picture_7.jpeg)

## **Filter Examples**

![](_page_20_Picture_41.jpeg)

![](_page_20_Picture_5.jpeg)

**Lowercase on Campaign Attributes** By default, UTM parameters are case sensitive in GA. Simply add 5 lowercase filters on the UTM Campaign parameters: Campaign Medium, Campaign Source, Campaign Content, Campaign Term and Campaign Name.

![](_page_20_Picture_2.jpeg)

![](_page_21_Picture_7.jpeg)

![](_page_21_Picture_8.jpeg)

## **Filter Examples**

![](_page_21_Picture_36.jpeg)

![](_page_21_Picture_5.jpeg)

## **Exclude All Query Parameters** Use filters to make website.com/ order.php?id=1234 and website.com/ order.php?id=4321 show up as just order.php by excluding the query string.

![](_page_21_Picture_2.jpeg)

![](_page_22_Picture_5.jpeg)

## **Other Filter Examples**

•Include/Exclude Specific Campaign •Lowercase on Request URI •Attach Hostname to Request URI •To make page.html be domain.com/page.html •Include Mobile Only •Include/Exclude Traffic to Specific Subdirectory •i.e. /blog/ or /shop/

![](_page_22_Picture_2.jpeg)

![](_page_22_Picture_3.jpeg)

![](_page_23_Picture_4.jpeg)

![](_page_23_Picture_5.jpeg)

## **Advanced Segments**

![](_page_23_Picture_15.jpeg)

![](_page_23_Picture_2.jpeg)

![](_page_24_Picture_4.jpeg)

## **Advanced Segments**

![](_page_24_Figure_1.jpeg)

![](_page_24_Picture_2.jpeg)

![](_page_25_Picture_5.jpeg)

## **Create Custom Advanced Segments**

![](_page_25_Picture_23.jpeg)

![](_page_25_Picture_2.jpeg)

![](_page_25_Figure_3.jpeg)

![](_page_26_Picture_3.jpeg)

## **Create Custom Advanced Segments**

![](_page_26_Picture_13.jpeg)

![](_page_26_Picture_2.jpeg)

![](_page_27_Picture_4.jpeg)

## **Create Custom Advanced Segments**

![](_page_27_Picture_14.jpeg)

![](_page_27_Picture_2.jpeg)

![](_page_28_Picture_5.jpeg)

## **Other Cool Things With Advanced Segments**

![](_page_28_Picture_27.jpeg)

![](_page_28_Picture_2.jpeg)

![](_page_28_Figure_3.jpeg)

![](_page_29_Picture_5.jpeg)

## **Other Cool Things With Advanced Segments**

![](_page_29_Picture_28.jpeg)

![](_page_29_Picture_2.jpeg)

![](_page_29_Figure_3.jpeg)

![](_page_30_Picture_6.jpeg)

## **Advanced Segments Examples**

•Everything you use filters for •Include Mobile Only •Show traffic from a specific campaign •Show only traffic from a specific geographical location •Include/Exclude Traffic to Specific Subdirectory •i.e. /blog/ or /shop/

![](_page_30_Picture_2.jpeg)

![](_page_30_Picture_4.jpeg)

![](_page_31_Picture_4.jpeg)

## **Advanced Segments Gallery**

![](_page_31_Picture_14.jpeg)

![](_page_31_Picture_2.jpeg)

# EVENT TRACKING

![](_page_32_Picture_1.jpeg)

![](_page_32_Picture_2.jpeg)

### @ChrisEdwardsCE

![](_page_32_Picture_4.jpeg)

![](_page_33_Picture_8.jpeg)

Events are user interactions with content that can be tracked independently from a web page or a screen load.

## **What is Event Tracking?**

- 
- Downloads, mobile ad clicks, gadgets, Flash elements, AJAX embedded elements, and video plays are all examples of actions you might want to

![](_page_33_Picture_6.jpeg)

track as Events.

![](_page_33_Picture_3.jpeg)

![](_page_34_Picture_6.jpeg)

![](_page_34_Picture_7.jpeg)

![](_page_34_Picture_8.jpeg)

![](_page_34_Picture_0.jpeg)

![](_page_34_Picture_17.jpeg)

![](_page_34_Picture_18.jpeg)

![](_page_34_Picture_3.jpeg)

## **Event Tracking**

![](_page_35_Picture_15.jpeg)

## **Event Tracking JavaScript**

ga('send', 'event', 'Videos', 'play', 'Fall Campaign');

![](_page_35_Picture_6.jpeg)

**Description** 

Typically the object that was interacted with (e.g. 'Video')

The type of interaction (e.g. 'play')

Useful for categorizing events (e.g. 'Fall Campaign')

A numeric value associated with the event (e.g. 42)

![](_page_35_Picture_13.jpeg)

### ga('send', 'event', [eventCategory], [eventAction], [eventLabel], [eventValue], [fieldsObject]);

![](_page_35_Picture_47.jpeg)

## **Implementation**

## **Example**

# GOAL TRACKING

![](_page_36_Picture_1.jpeg)

![](_page_36_Picture_2.jpeg)

### @ChrisEdwardsCE

![](_page_36_Picture_4.jpeg)

![](_page_37_Picture_6.jpeg)

## **What is Goal Tracking?**

Goals measure how well your site or app fulfills your target objectives. A Goal represents a completed activity, called a conversion, that contributes to the success of your business.

Examples of Goals include making a purchase (for an ecommerce site), completing a game level (for a mobile gaming app), or submitting a contact information form (for a marketing or lead generation site).

![](_page_37_Picture_3.jpeg)

![](_page_37_Picture_4.jpeg)

![](_page_38_Picture_11.jpeg)

![](_page_38_Picture_12.jpeg)

## **Types of Goal Tracking**

![](_page_38_Picture_0.jpeg)

## **URL Destination Goals -** Tracks visits to a URL.

**Visit Duration Goals -** How long people stay on your site.

**Pages/Visit Goals -** Number of pages visited.

![](_page_38_Picture_5.jpeg)

- 
- 
- 
- **Event Goals -** Goals based off the firing of an event using event tracking.

![](_page_39_Picture_7.jpeg)

## **Know Important Metrics!**

Leads **Trial signups** Account creations Newsletter signups White paper downloads Ebook downloads

![](_page_39_Picture_2.jpeg)

### Remember: You're limited to 20 goals total!

![](_page_39_Picture_4.jpeg)

![](_page_39_Picture_5.jpeg)

![](_page_40_Picture_6.jpeg)

## **Destination Based & Event Based**

![](_page_40_Picture_16.jpeg)

![](_page_40_Picture_2.jpeg)

![](_page_40_Picture_17.jpeg)

![](_page_40_Picture_4.jpeg)

![](_page_41_Picture_7.jpeg)

![](_page_41_Picture_0.jpeg)

## Assign a value for each goal. This should not be your only way of tracking

revenue.

## Goal values can be useful when looking for the ROI on specific campaigns,

![](_page_41_Picture_6.jpeg)

referrals, social sources and more.

![](_page_41_Picture_3.jpeg)

![](_page_42_Picture_6.jpeg)

![](_page_42_Picture_0.jpeg)

![](_page_42_Picture_32.jpeg)

![](_page_42_Picture_2.jpeg)

## **Conversion Rate**

![](_page_42_Figure_4.jpeg)

# **CUSTOM DASHBOARDS**

![](_page_43_Picture_1.jpeg)

### **@ChrisEdwardsCE**

![](_page_43_Picture_3.jpeg)

![](_page_44_Picture_18.jpeg)

## **Custom Dashboards**

Dashboards are a collection of widgets that give you an overview of the reports and metrics you care about most. Dashboards let you monitor many metrics at once, so you can quickly check the health of your accounts or see correlations between different reports.

![](_page_44_Picture_2.jpeg)

![](_page_44_Figure_3.jpeg)

Mobile Ecommerce Conversion Rate

![](_page_44_Figure_4.jpeg)

### High Bounce Mobile Devices

![](_page_44_Picture_97.jpeg)

### op Mobile Content

![](_page_44_Picture_98.jpeg)

![](_page_44_Figure_9.jpeg)

![](_page_44_Figure_10.jpeg)

### **Top Mobile Products**

![](_page_44_Picture_99.jpeg)

Forks Over Knives - The Cookbor k: Over 300 Recipes for Plant Bas ed Eating All Through the Year

![](_page_45_Picture_6.jpeg)

To access dashboards, a user needs to navigate to the property view, select the Reporting tab, and then select Dashboards.

![](_page_45_Picture_2.jpeg)

![](_page_45_Figure_3.jpeg)

![](_page_45_Picture_4.jpeg)

## **Custom Dashboards**

![](_page_46_Picture_10.jpeg)

## **Custom Dashboard Examples**

- •Goals & Conversions
- •Different SEO Dashboards
- •Social Media Dashboard
- •Visitor Facts Dashboard
- •Ecommerce Dashboard
- •Mobile Dashboard

![](_page_46_Picture_7.jpeg)

![](_page_46_Picture_8.jpeg)

![](_page_47_Picture_13.jpeg)

## **Google Analytics Solutions Gallery**

## Pre-Built items that can be imported to your Google Analytics account.

![](_page_47_Picture_47.jpeg)

![](_page_47_Picture_11.jpeg)

- **•Segments**
- •Dashboards
- •Custom Reports
- **•Goals**
- •And More

## **Google.com/Analytics/Gallery**

![](_page_47_Picture_8.jpeg)

# TRACKING ROI IWITH UTMS

![](_page_48_Picture_1.jpeg)

### @ChrisEdwardsCE

![](_page_48_Picture_3.jpeg)

![](_page_49_Picture_7.jpeg)

## **Know What Drove Traffic!**

Without UTMs, you can already see the referral source of your traffic, but you do not know which campaign, which tweet, which email actually drove

the traffic.

UTMs allow you to know exactly what is working and where to spend more

![](_page_49_Picture_6.jpeg)

marketing dollars.

![](_page_49_Picture_3.jpeg)

![](_page_50_Picture_8.jpeg)

## **DEFINITION**

A UTM (Urchin Tracking Module) is a group of tags appended to the end of a URL. When these tags are appended, it allows you track the specifics of your source.

## **EXAMPLE**

# utm\_source=google&utm\_medium=cpc&utm\_campaign=product&utm\_co

![](_page_50_Picture_6.jpeg)

http://cesquared.com/? ntent=mixpanel&utm\_term=segmentation

![](_page_50_Picture_4.jpeg)

![](_page_51_Picture_11.jpeg)

## **EXAMPLE**

http://cesquared.com/?

# utm\_source=google&utm\_medium=cpc&utm\_campaign=product&utm\_co

ntent=mixpanel&utm\_term=segmentation

## **LET'S BREAK IT DOWN**

Website URL: **http://cesquared.com** Campaign Source: **google** 

![](_page_51_Picture_6.jpeg)

![](_page_51_Picture_9.jpeg)

![](_page_52_Picture_10.jpeg)

### **EXAMPLE**

http://cesquared.com/?

# utm\_source=google&utm\_medium=cpc&utm\_campaign=product&utm\_co

ntent=mixpanel&utm\_term=segmentation

## **LET'S BREAK IT DOWN**

## Website URL: **http://cesquared.com** Campaign Source: **google**

![](_page_52_Picture_5.jpeg)

![](_page_52_Picture_8.jpeg)

![](_page_53_Picture_10.jpeg)

![](_page_53_Picture_0.jpeg)

http://cesquared.com/?

# utm\_source=google&utm\_medium=cpc&utm\_campaign=product&utm\_co

ntent=mixpanel&utm\_term=segmentation

## **LET'S BREAK IT DOWN**

## Website URL: **http://cesquared.com** Campaign Source: **google**

![](_page_53_Picture_5.jpeg)

![](_page_53_Picture_8.jpeg)

![](_page_54_Picture_9.jpeg)

![](_page_54_Picture_0.jpeg)

# utm\_source=google&utm\_medium=cpc&utm\_campaign=product&utm\_co

http://cesquared.com/? ntent=mixpanel&utm\_term=segmentation

## **LET'S BREAK IT DOWN**

Website URL: **http://cesquared.com** Campaign Source: **google** 

![](_page_54_Picture_4.jpeg)

![](_page_54_Picture_7.jpeg)

![](_page_55_Picture_9.jpeg)

![](_page_55_Picture_0.jpeg)

# utm\_source=google&utm\_medium=cpc&utm\_campaign=product&utm\_co

http://cesquared.com/? ntent=mixpanel&utm\_term=segmentation

## **LET'S BREAK IT DOWN**

Website URL: **http://cesquared.com** Campaign Source: **google** 

![](_page_55_Picture_4.jpeg)

![](_page_55_Picture_7.jpeg)

![](_page_56_Picture_9.jpeg)

![](_page_56_Picture_0.jpeg)

http://cesquared.com/? ntent=mixpanel&utm\_term=segmentation

## **LET'S BREAK IT DOWN**

Website URL: **http://cesquared.com** Campaign Source: **google** 

![](_page_56_Picture_4.jpeg)

# utm\_source=google&utm\_medium=cpc&utm\_campaign=product&utm\_co

![](_page_56_Picture_7.jpeg)

![](_page_57_Picture_9.jpeg)

![](_page_57_Picture_0.jpeg)

# utm\_source=google&utm\_medium=cpc&utm\_campaign=product&utm\_co

http://cesquared.com/? ntent=mixpanel&utm\_term=segmentation

## **LET'S BREAK IT DOWN**

Website URL: **http://cesquared.com** Campaign Source: **google** 

![](_page_57_Picture_4.jpeg)

![](_page_57_Picture_7.jpeg)

## **Campaign Source**

![](_page_58_Picture_0.jpeg)

## **?utm\_source=google**

Google Facebook **Twitter** 

![](_page_58_Picture_5.jpeg)

This is the referrer of the traffic to your page. This is normally the website,

# platform or tool you posted your link on.

### **EXAMPLES**

Mailchimp **Outbrain** Reddit

![](_page_58_Picture_9.jpeg)

![](_page_58_Picture_11.jpeg)

![](_page_58_Picture_12.jpeg)

## **Campaign Medium**

![](_page_59_Picture_0.jpeg)

## **?utm\_medium=cpc**

This is the marketing medium that referred the traffic. Unlike the source, it

# tracks the type of traffic.

### **EXAMPLES**

cpc banner-ad email

![](_page_59_Picture_5.jpeg)

post tweet article-link

![](_page_59_Picture_9.jpeg)

![](_page_59_Picture_11.jpeg)

![](_page_59_Picture_12.jpeg)

## **Campaign Name**

## **?utm\_campaign=product**

## This acts as the identifier for a specific campaign, product or offering that

you're driving traffic to.

### **EXAMPLES**

spring-sale social10152015 product

![](_page_60_Picture_5.jpeg)

### your promo code (25off)

![](_page_60_Picture_8.jpeg)

![](_page_60_Picture_10.jpeg)

![](_page_60_Picture_11.jpeg)

## **Campaign Content**

![](_page_61_Picture_7.jpeg)

![](_page_61_Picture_0.jpeg)

## **?utm\_content=mixpanel**

## This is an optional part of a UTM, but allows you to easily differentiate between ads on the same channel. Good for A/B testing ad copy.

### **EXAMPLES**

content-a content-b

![](_page_61_Picture_5.jpeg)

![](_page_61_Picture_9.jpeg)

![](_page_61_Picture_10.jpeg)

![](_page_62_Picture_0.jpeg)

## **?utm\_term=segmentation**

## This is also an optional part of a UTM, but allows you to easily differentiate between different ad keywords.

### **EXAMPLES**

Your Key Word

![](_page_62_Picture_5.jpeg)

![](_page_62_Picture_6.jpeg)

![](_page_62_Picture_8.jpeg)

![](_page_62_Picture_9.jpeg)

![](_page_63_Picture_4.jpeg)

## **See Campaign Info in Google Analytics**

![](_page_63_Figure_1.jpeg)

![](_page_63_Figure_2.jpeg)

![](_page_64_Picture_4.jpeg)

![](_page_64_Picture_5.jpeg)

## **See Campaign Info in Google Analytics**

![](_page_64_Picture_24.jpeg)

![](_page_64_Picture_2.jpeg)

![](_page_65_Picture_4.jpeg)

## **Wow, Amazing!** Now, how the heck to I create these "UTMs" for my campaigns?

![](_page_65_Picture_1.jpeg)

![](_page_65_Picture_2.jpeg)

![](_page_66_Picture_10.jpeg)

## **Online UTM Builder**

### **Online UTM Tracking Code Builder**

Fill in the information in the form below and click the Generate URL button.

![](_page_66_Picture_38.jpeg)

![](_page_66_Picture_4.jpeg)

- Just do a Google search for an online UTM builder.
- **or**
- Just Visit **datadrivenlabs.io/utm**

![](_page_66_Picture_8.jpeg)

![](_page_67_Picture_0.jpeg)

## **GOOGLE UTM BUILDER**  $\boldsymbol{\mathcal{N}}$

Website URL \*

Enter Full Website URL like https://www.don

**Campaign Source \*** 

**Campaign Medium** 

**Campaign Name** 

Enter A Referrer Like Facebook or Newslette

Enter A Marketing Medium Like cpc, banner

Enter A Name To Identify Campaign

![](_page_67_Picture_10.jpeg)

![](_page_67_Picture_80.jpeg)

### How To Use Our UTM Builder

 $\sim$ 

To use this UTM builder, simply enter your destination URL, add your campaign parameters, and copy the resulting URL. Click on the tabs below to learn more about each utm campaign parameter.

- What Is Campaign Source? +
- What Is Campaign Medium? ÷
- What Is Campaign Name?  $+$
- 

![](_page_67_Picture_18.jpeg)

B

![](_page_68_Picture_7.jpeg)

![](_page_68_Picture_0.jpeg)

**UTMs are long and ugly!** Utilize URL shorteners to create easier to view

![](_page_68_Picture_5.jpeg)

# URLs and shorter to type URLs.

## **A popular shortener services:**  http://bit.ly

![](_page_68_Picture_3.jpeg)

# QUESTIONS?

![](_page_69_Picture_1.jpeg)

## Slides up for download at: datadrivenlabs.io/wcjax18

![](_page_69_Picture_3.jpeg)

![](_page_69_Picture_4.jpeg)